# 動画再生ソフト「VLC」のインストール

### リプレイス後の新 PC 等で DVD や動画ファイルが再生できない現象が出ています。 現在対応策がないため、別の動画再生ソフトの「VLC」をインストールし、再生していただければと思います。

<https://www.videolan.org/vlc/index.ja.html>からダウンロードページを開きます。

#### ① 「ダウンロード VLC」 をクリックします。

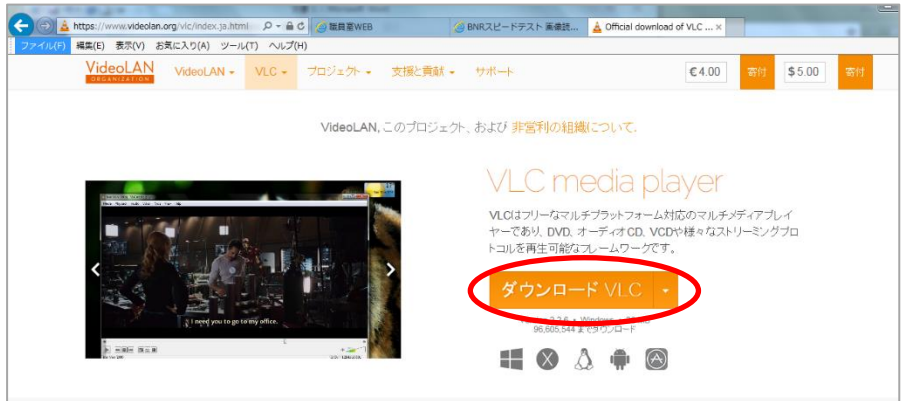

② 画面が変わるので、そのまま待つと 操作の確認の画面がでます

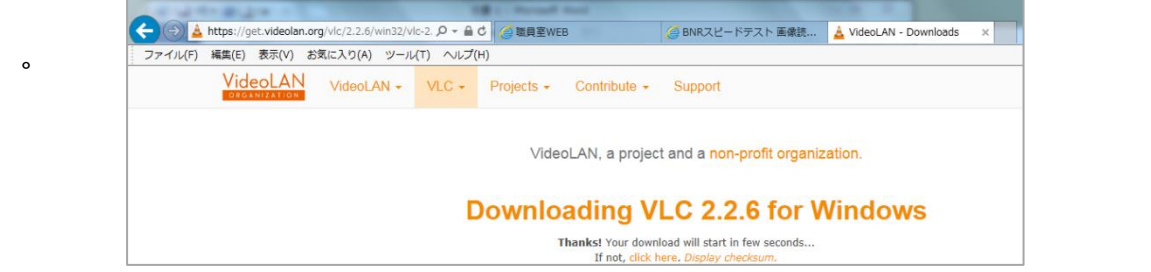

③ 画面下メッセージで「保存」をクリックします。

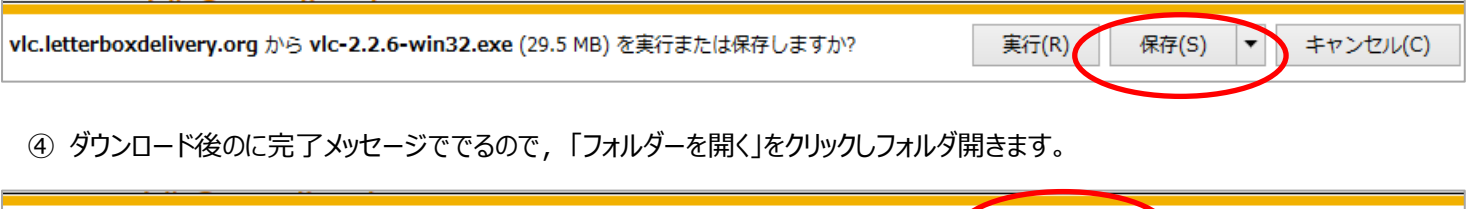

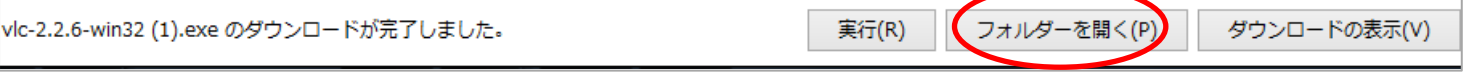

- ⑤ フォルダ内の「vlc-2.2.6-win32.exe」ファイルをダブルクリックし、確認メッセージで「実行」をクリックします。
- ⑥ Japanese(日本語)を確認して OK をします。

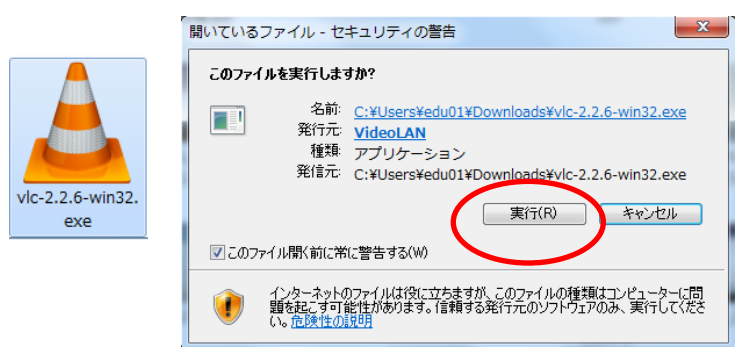

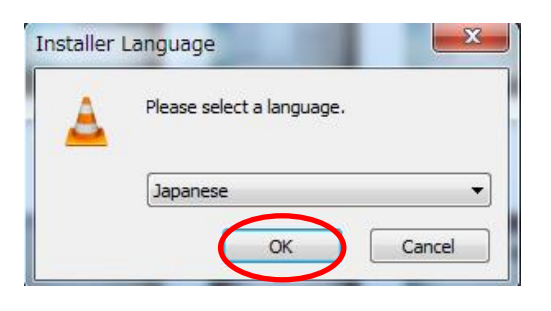

⑦ セットアップで 確認画面が出るので そのまま 「次へ」→「次へ」→「次へ」→「インストール」で進みます。

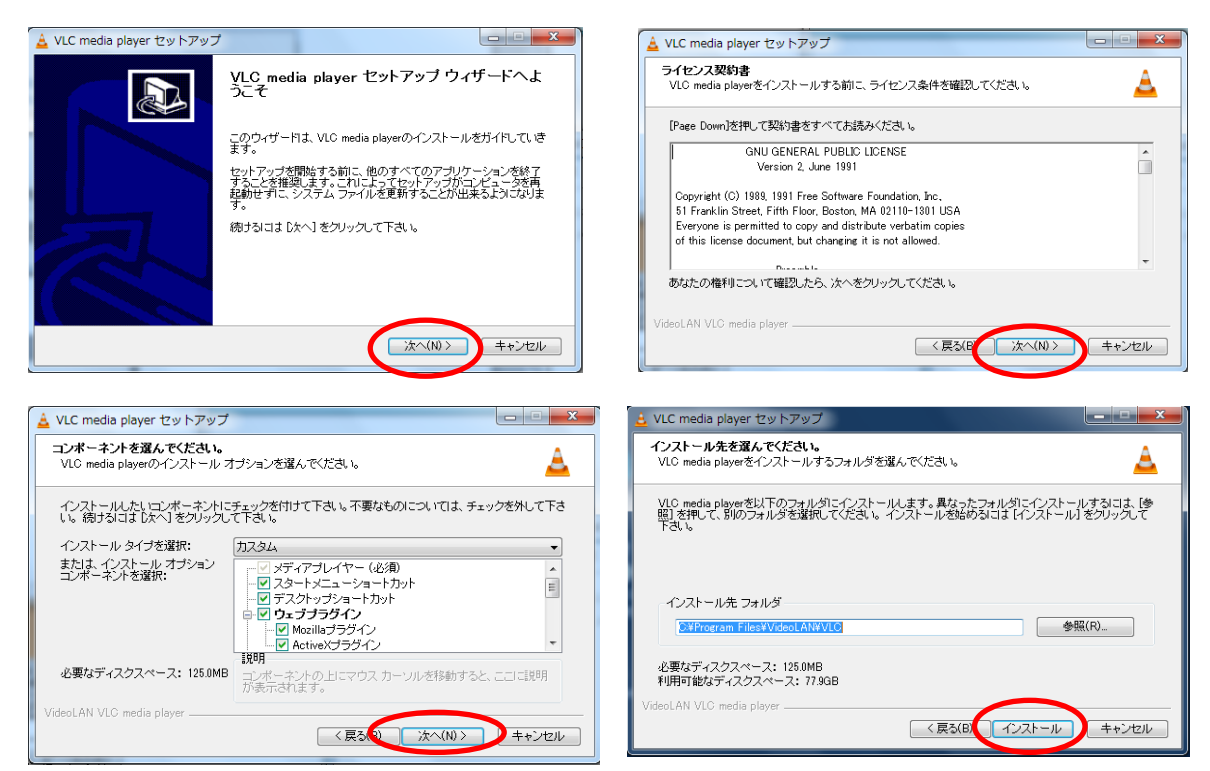

⑧完了するとアイコンががデスクトップにできるので、ダブルクリックで起動します。

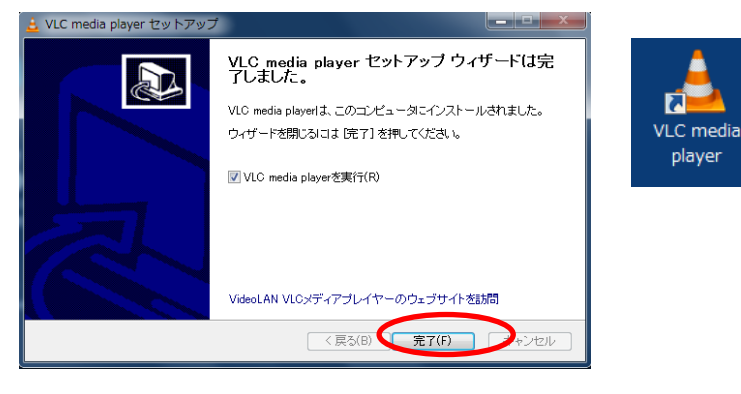

- ⑨ 初回起動時にネットワークアクセスポリシーのチェックをはずす
	- □メタデータのネットワークアクセス許可 □定期的に VLC のアップデートを確認 のチェックをはずし、「続ける」をクリックする (※情報の外部流出、授業時に不要なメッセージを避ける ため)

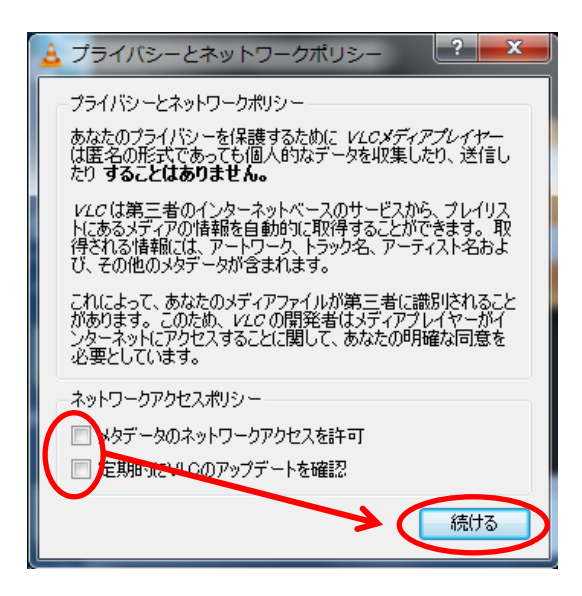

## 動画再生方法

## ■動画ファイル (mpeg,mod) などを VLC で再生する

 再生した動画ファイルえ右クリックする 「プログラムから開く」→「VLC media player」を選択し起動する

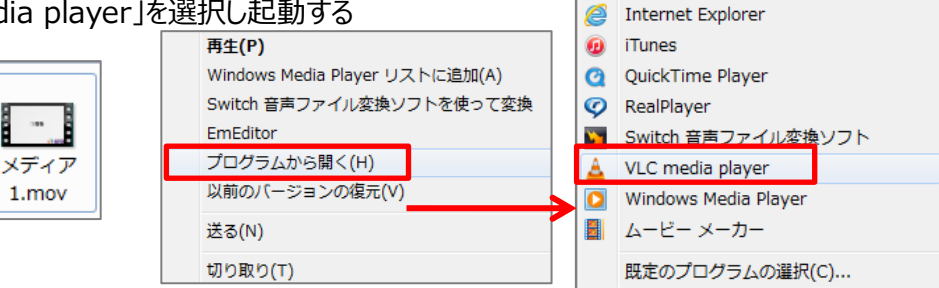

## **■DVD を VLC で再生する**

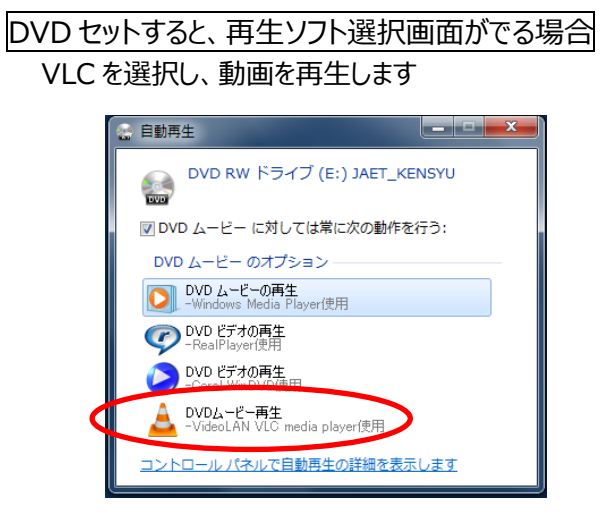

### DVD をセットすると、WinDVD が起動する場合・・・・WinDVD は閉じる DVD をセットしても何も起動されない場合

- ①VLC をダブルクリックで起動します
- ②「メニュー」の 「メディア」→ 「ディスクを開く(D)」 を選びます。
- ③ 「メディアを開く」の中でディスク(E:ディスク名) を確認して「再生」をクリックして再生します。

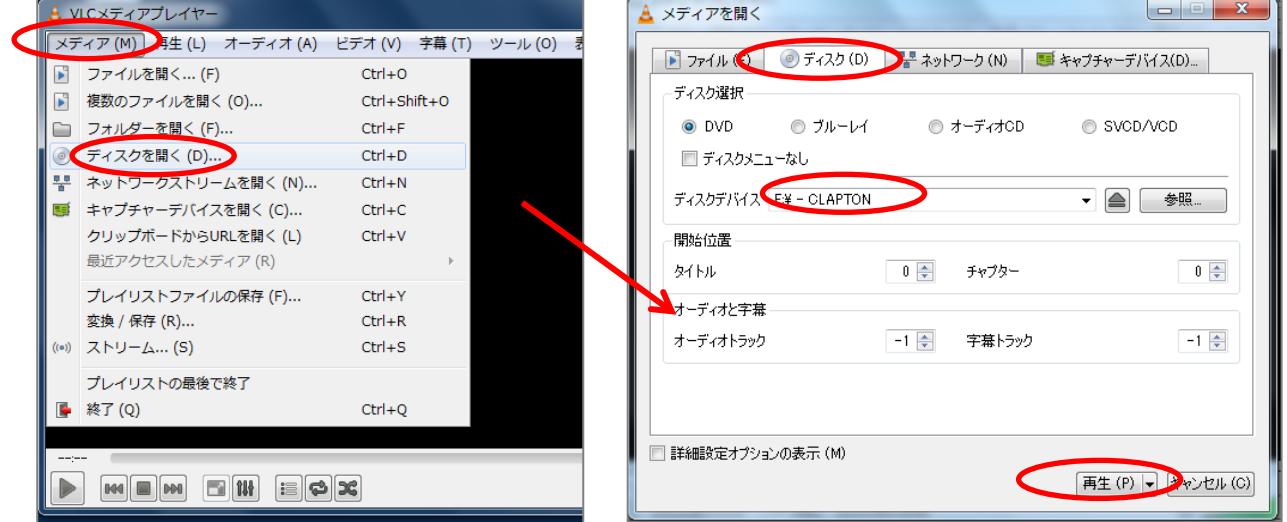

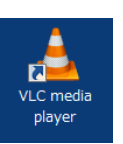